## **Tyler Student 360**

# **Course Requests**

**David Schroeder** 

**Educational Resource Centre** 

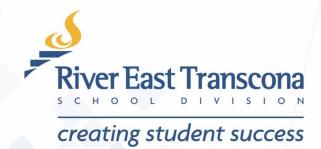

## **A. Starting Point**

RETSD Senior Years students can now select the courses that they wish to enroll using their Tyler Student 360 portal account.

#### Technical things to keep in mind:

- This process is best experienced on a laptop or desktop computer and any current Web browser.
- The Tyler 360 mobile application does not have the features required to complete this process.
- It is possible to use a Web browser on a mobile device to complete this process, but it is not recommended. The screen is just too small.
- This process can only be completed on your student account. Your parent/guardian accounts can not be used.

#### Planning:

- Students are encouraged to use their **My Blueprint** account to become familiar with the requirements for your higher education plans.
- Review the course selection package provided by your RETSD school.
- Review your course selection options with your parents/guardians.

## **B. Login to Tyler Student 360**

All grade 6 - 12 students automatically have accounts for this system created automatically when they are registered in an RETSD school.

Site URL: https://tyler.retsd.mb.ca/TSI Live 360/login

#### Your account credentials:

**Username:** RETSD email address **Password:** User created

• Use the Forgot your login information link if required.

• An email will be sent to your RETSD email account.

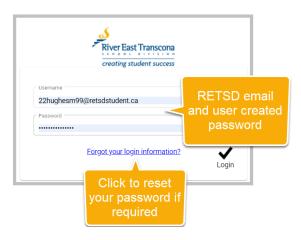

#### C. The Home Screen

All grade 6-12 students automatically have accounts for this system created automatically when they are registered in an RETSD school.

Site URL: https://tyler.retsd.mb.ca/TSI\_Live\_360/login

The two major components used in the course selection process include:

- Graduation Plan Progress
- Course Requests

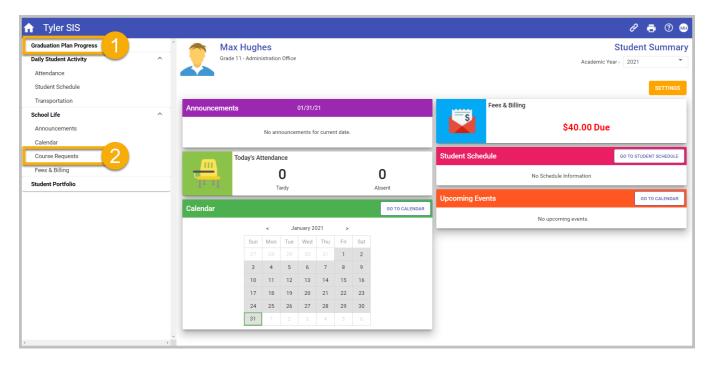

## **D. Graduation Plan Progress**

This portal area displays critical pieces of information that is helpful for requesting the correct type and number of courses for the next academic year.

1. From the Home screen, click on the Graduation Plan Progress.

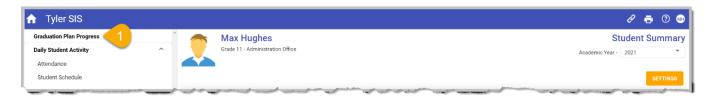

| Item | Field                   | Description                                                                                                    |
|------|-------------------------|----------------------------------------------------------------------------------------------------|
| а    | Current Graduation Plan | Provincial - English; Provincial - French Immersion; Tech Ed <various></various>                                                                                                 |
| b    | Graduation Year         | Anticipated year of graduation if requirements are satisfied.                                                                                                    |
| С    | Required                | The number of credits for each academic area.                                                                                                    |
| d    | Earned                  | The number of credits successfully acquired for each academic area.                                                                                                    |
| е    | Current                 | The number of credits associated with the current active courses                                                                                                    |
| f    | Need                    | <ul> <li>The outstanding number of credits required to satisfy each academic area.</li> <li>This data is critical as you plan your course requests for the next year.</li> </ul> |
| g    | Status                  | This field is either <b>Complete</b> or <b>Incomplete</b> based on the <b>Earned</b> credits                                                                                     |

Note: Unfortunately, the Requested field does not provide data for this process.

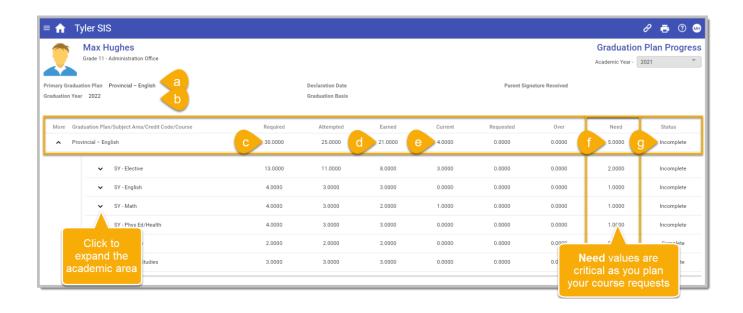

- 2. Click the chevrons ^ to expand the various academic areas to view more details.
  - This screen informs the sample student that he needs 5 credits in grade 12 to graduate on time.
  - Contact a school counselor if you have questions about the data on this screen.
- 3. When completed, click the **Home** icon to return to the Home screen.

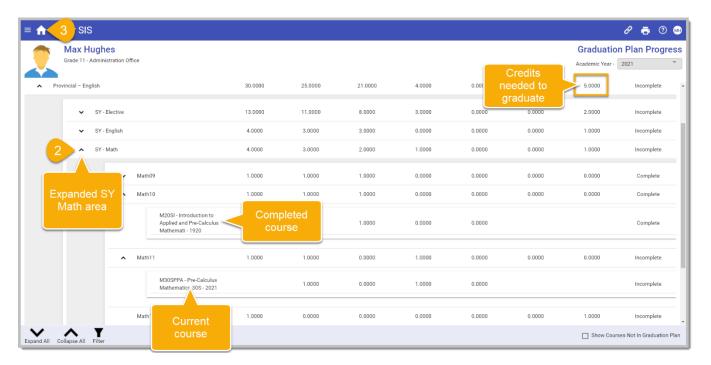

### **E. Course Requests**

This portal area is used to:

- Display the potential course offerings of your school for the upcoming academic year.
- Allow students to make their course selections for the upcoming academic year.

Schools use the student course request data to determine which courses to run and the number of sections required for the coming academic year.

1. From the **Home** screen, click the **Course Requests** link in the quick launch area.

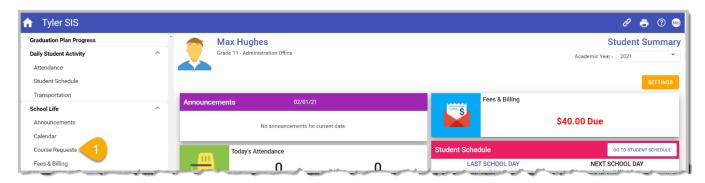

- 2. Click the chevrons to expand the various academic areas to view more details.
  - This will display a series of fields with list boxes.
- 3. Make a course selection and repeat as required for the various academic areas.
  - The Current Credits field will adjust based on the selections.
- 4. Click the **Save** button to submit your course requests.

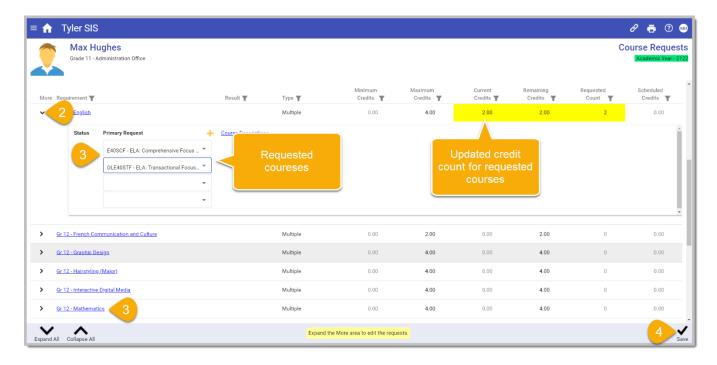

5. Ensure that your course selections have at least the credit total that were displayed in the **Graduation Plan Progress** portal area.

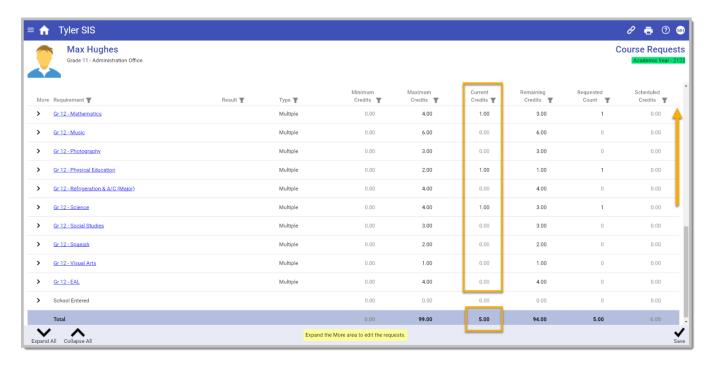

- 6. If required, you can remove/delete a requested course by selecting a blank entry from a course list box.
  - Be sure to save any changes.

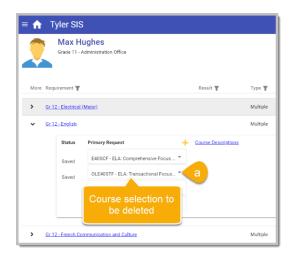

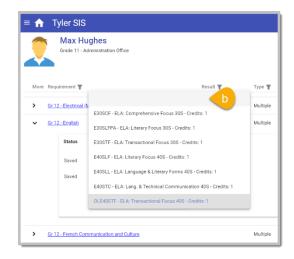

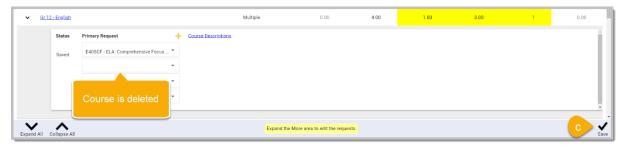

- 7. Be alert to error notifications when you click the **Save** button. If an error is generated, your course request data will not be recorded.
  - a) Click on the **Error** indicator to display more information.
  - b) Make any necessary course request changes.
  - c) Click **Save** button again to submit your course requests.
  - d) Contact your school councillor if the issue can not be resolved.

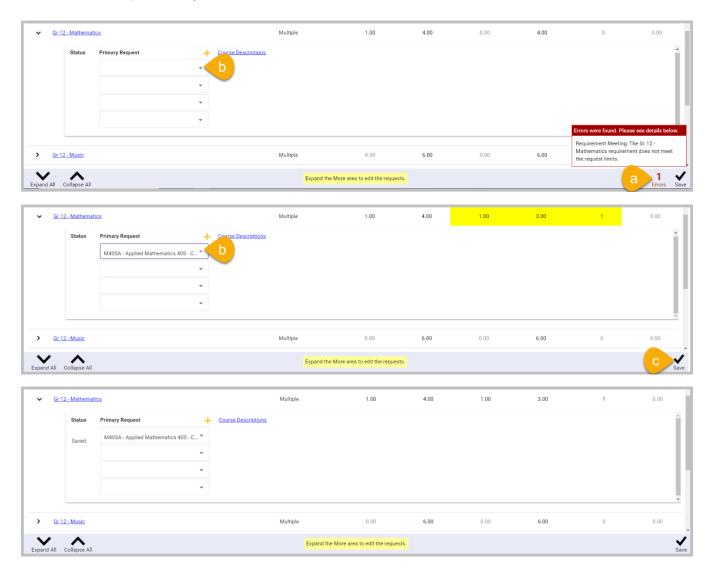

- 8. It is a good idea to generate a PDF copy of your course requests for future reference.
  - a) From within the Course Requests portal area, select and Save all course requests.
  - b) Use the chevrons to open any academic areas in which you selected a course.
  - c) Click the Print icon from the top-right corner of the screen.
    - A PDF report will get generated and appear in the bottom left corner of your browser.
    - Each browser handles PDFs slightly differently. Know your browser.
  - d) Open the PDF document generated.
  - e) Save this PDF into a location of your choice for future reference.

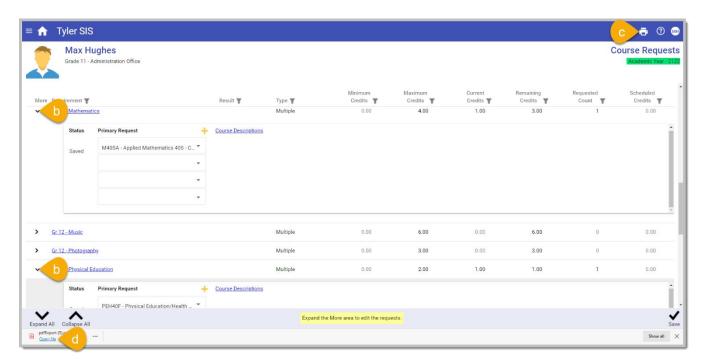

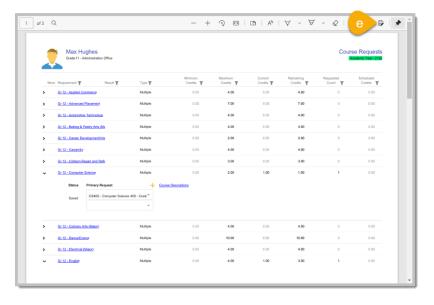